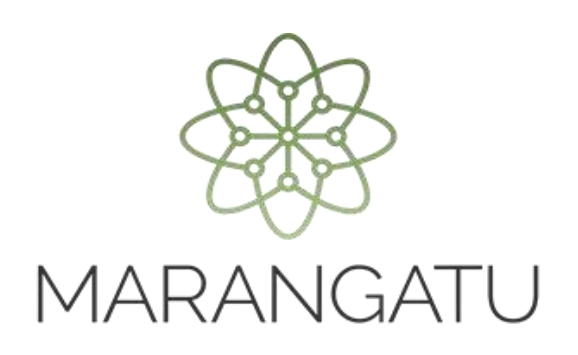

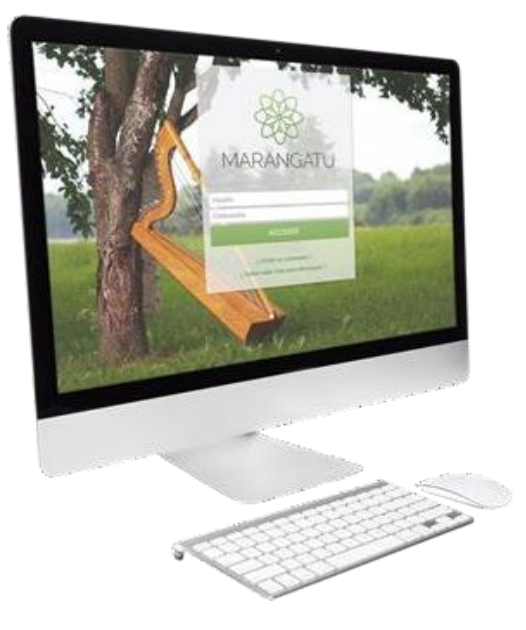

#### **Cómo comunicar desvirtuación de la vinculación presuntiva**

#### **A través del Sistema de Gestión Tributaria Marangatu**

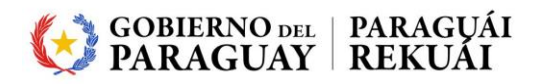

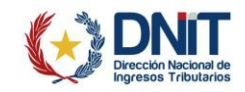

**Importante:** El contribuyente del IRE que desee probar la no vinculación con residentes en el extranjero o en el país, en el marco del penúltimo párrafo del artículo 37 de la Ley N° 6380/2019 y el artículo 4° del Decreto N° 4644/2020, debe registrar la Comunicación de Desvirtuación de Vinculación Presuntiva.

**PASO 1:** Ingrese al Sistema de Gestión Tributaria Marangatu con su *Usuario* y *Clave de Acceso.*

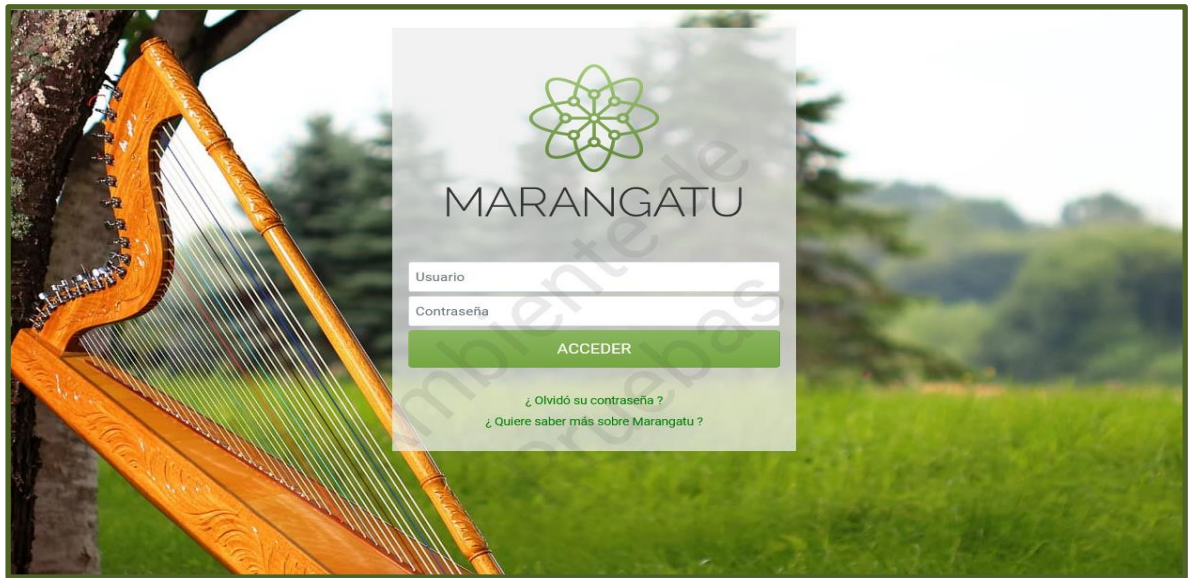

**PASO 2:** En el menú principal seleccione el módulo *COMUNICACIONES*

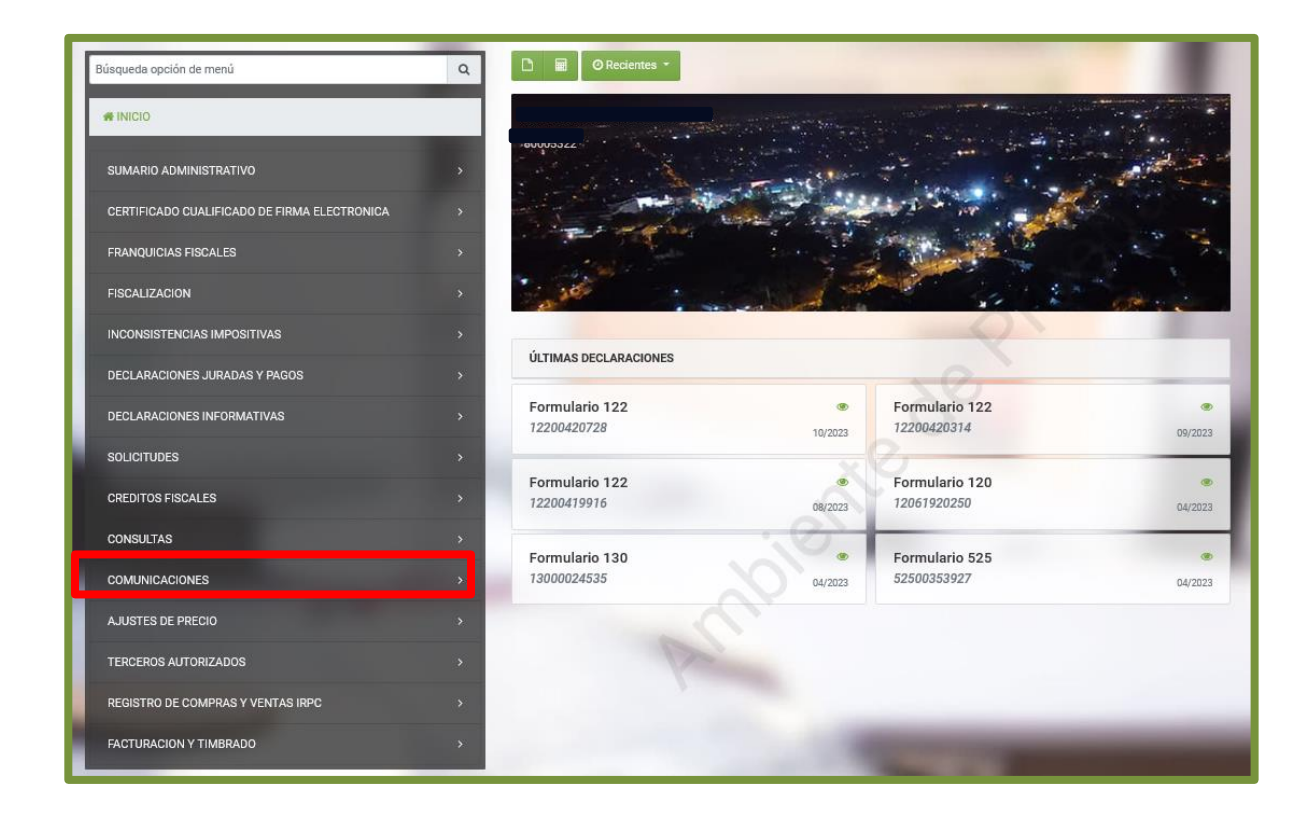

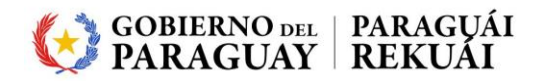

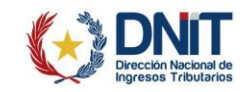

**PASO 3:** Seguidamente seleccione la opción *COMUNICAR DESVIRTUACION DE LA VINCULACION PRESUNTIVA*

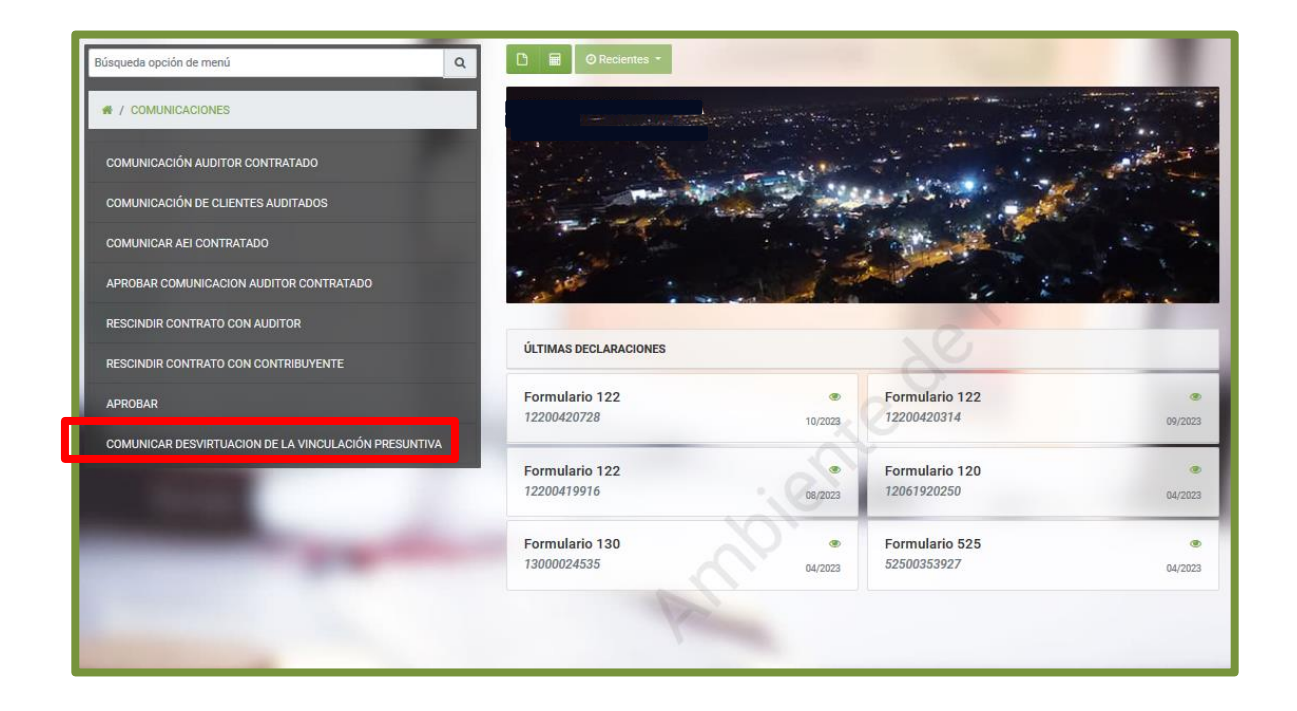

**Importante:** El Sistema valida que el estado del RUC del contribuyente sea Activo.

**PASO 4:** El Sistema recupera de forma automática la información del contribuyente y de su domicilio fiscal. Además, permite seleccionar el *Ejercicio Fiscal* que corresponde comunicar.

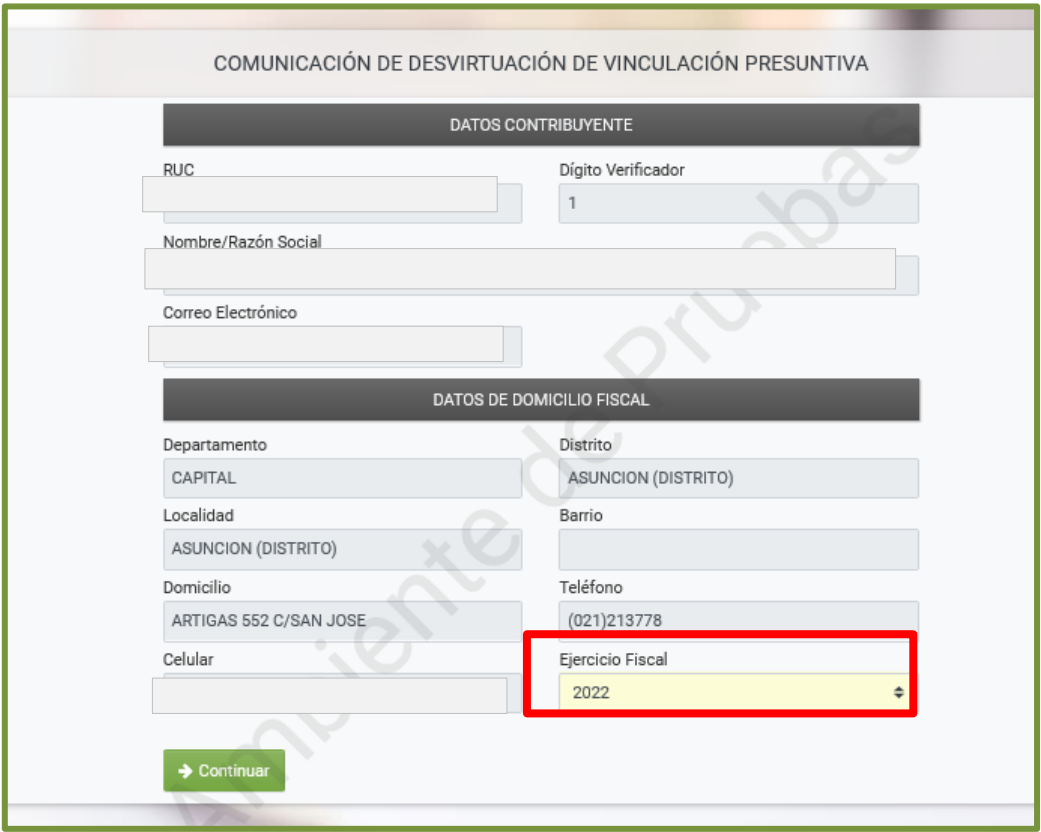

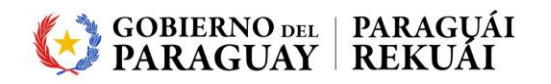

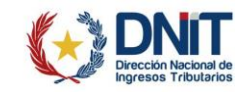

#### **PASO 5:** Seguidamente, deberá presionar el botón *Continuar.*

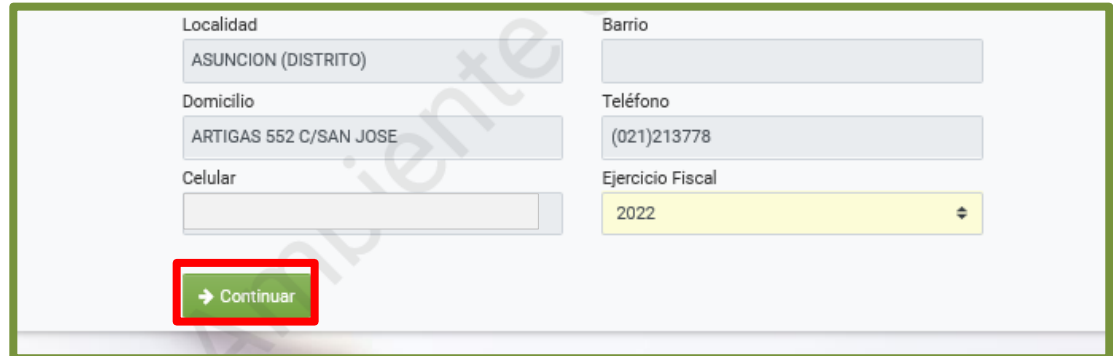

**Importante:** El ejercicio fiscal deberá estar cerrado y la obligación 700 – IRE GENERAL deberá encontrarse con la declaración jurada presentada.

**PASO 6:** El Sistema despliega la sección *Lugar de residencia*, en la cual se debe elegir una de las opciones:

- EN EL PAÍS.

- EN EL EXTRANJERO.

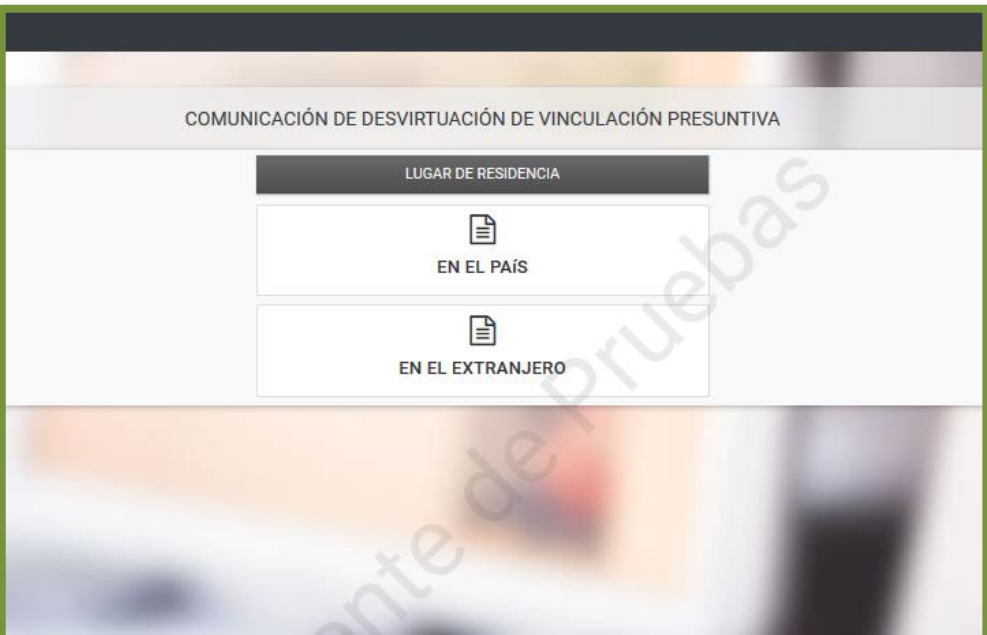

**Importante:** El contribuyente debe registrar los datos de la sección "EN EL PAÍS" a efectos de probar la no vinculación con los usuarios de zona franca o las empresas maquiladoras residentes en el país.

En la sección "EN EL EXTRANJERO" se deben registrar los datos a fin de probar la no vinculación entre el contribuyente del IRE y la parte residente en el extranjero, cuando esta se encuentre en un país o jurisdicción de baja o nula tributación, o sea usuaria de zona franca o empresa maquiladora.

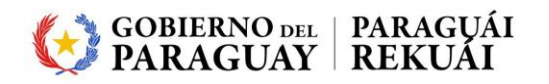

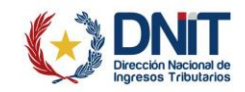

PASO 7: Al seleccionar el tipo de residente *EN EL EXTRANJERO*, el Sistema habilita los campos para registrar los datos de la parte a desvirtuar, en los cuales se debe indicar el tipo y número de identificación, el nombre o razón social, el domicilio y el tipo parte residente.

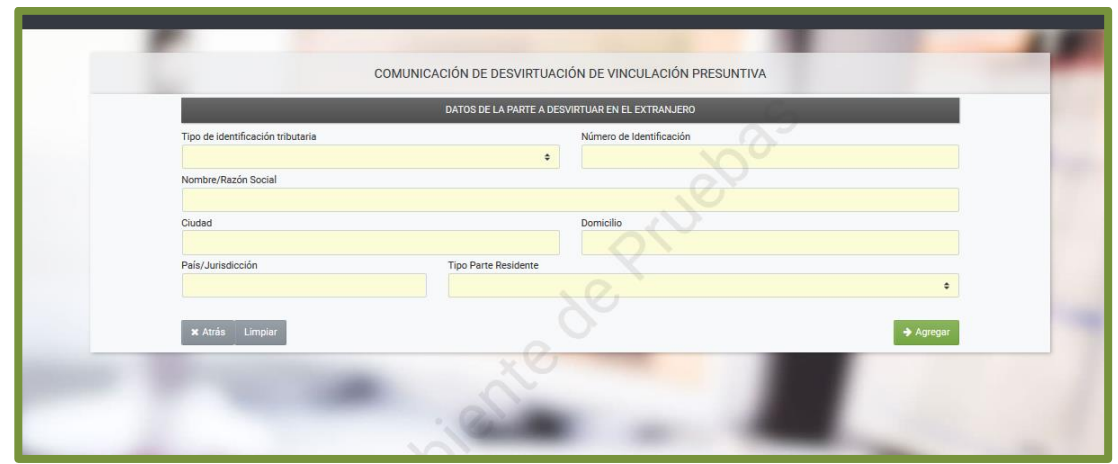

**PASO 8**: Seguidamente, se debe presionar el botón *Agregar*

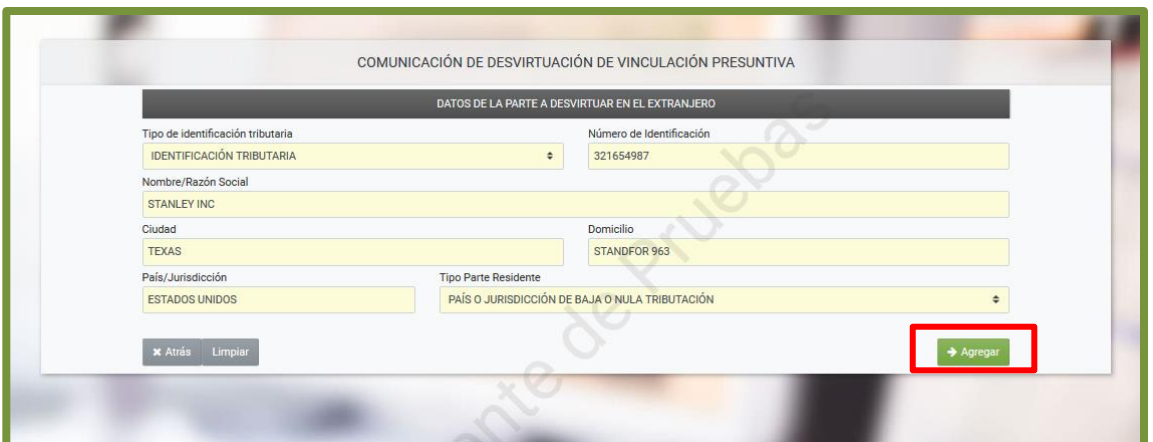

**PASO 9:** El Sistema despliega un listado de los datos registrados. En caso de que los datos registrados estén correctos, deberá presionar la opción *Guardar registro.* En caso de que los datos no sean correctos presionar el botón *Quitar.*

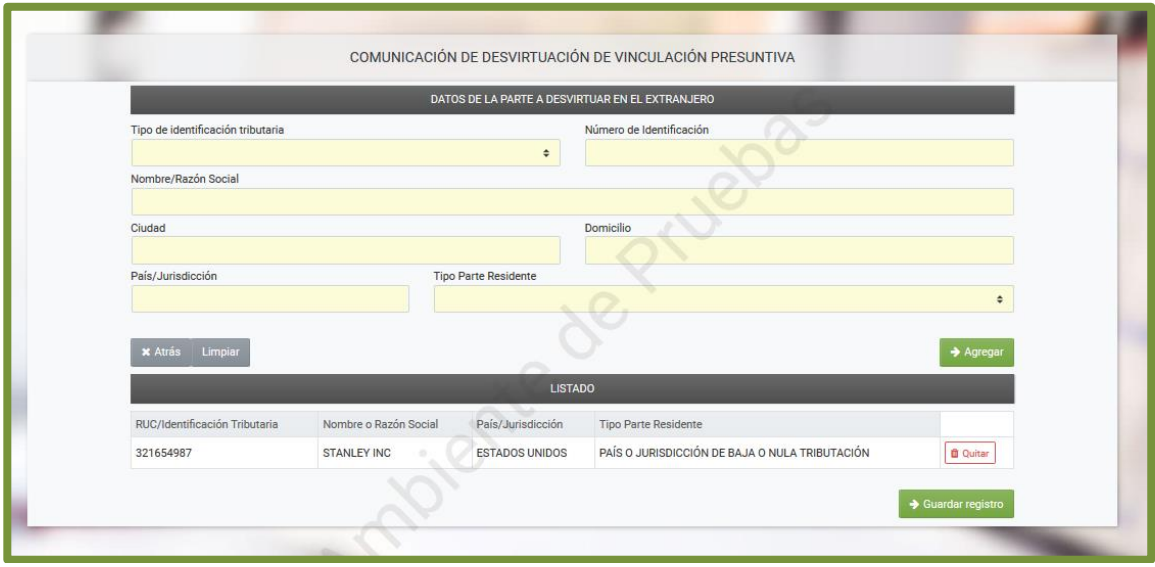

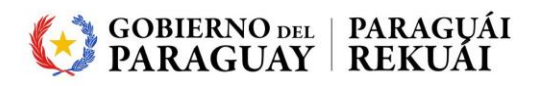

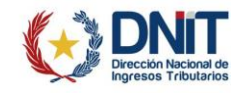

**PASO 10**: Se presiona la opción *Guardar registro* y el Sistema almacena la información. El Sistema retorna a la sección *Lugar de residencia*; el actor podrá ingresar nuevamente en las secciones y guardar nuevos registros.

Una vez terminado el registro, seleccione la opción *Confirmar Residentes.*

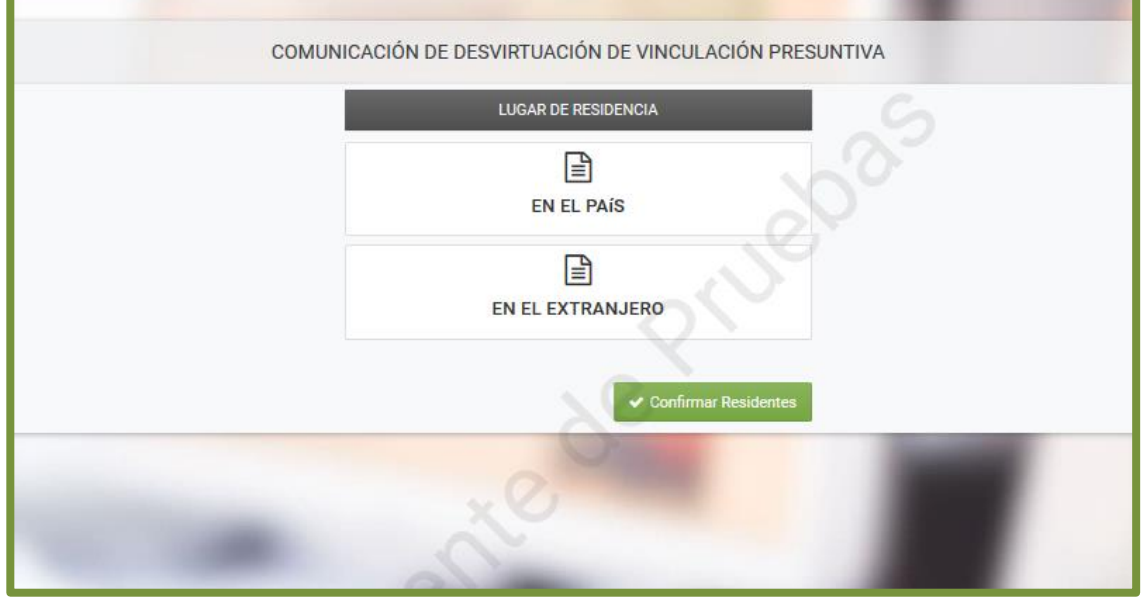

**PASO 11:** Al seleccionar el tipo de residente *EN EL PAÍS,* el Sistema habilita los campos para registrar los datos de la parte a desvirtuar, en los cuales se debe indicar el tipo y número de identificación, el nombre o razón social, el domicilio y el tipo parte residente.

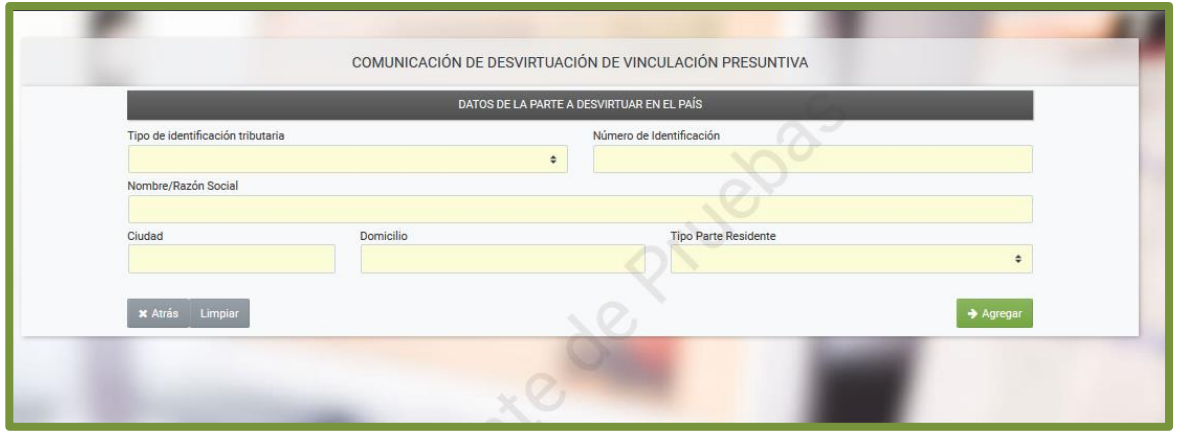

**PASO 12**: Seguidamente, se debe presionar el botón *Agregar*

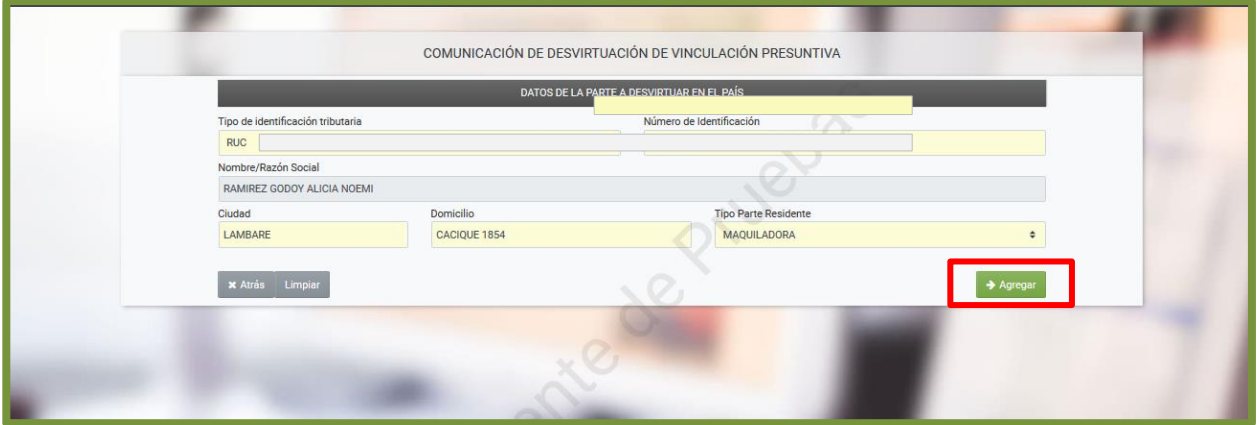

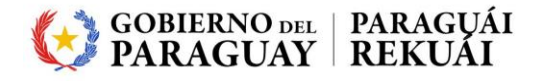

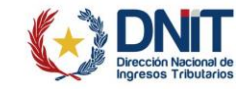

**PASO 13:** El Sistema despliega un listado de los datos registrados. En caso de que los datos registrados estén correctos, deberá presionar la opción *Guardar registro.* En caso de que los datos no sean correctos presionar el botón *Quitar.*

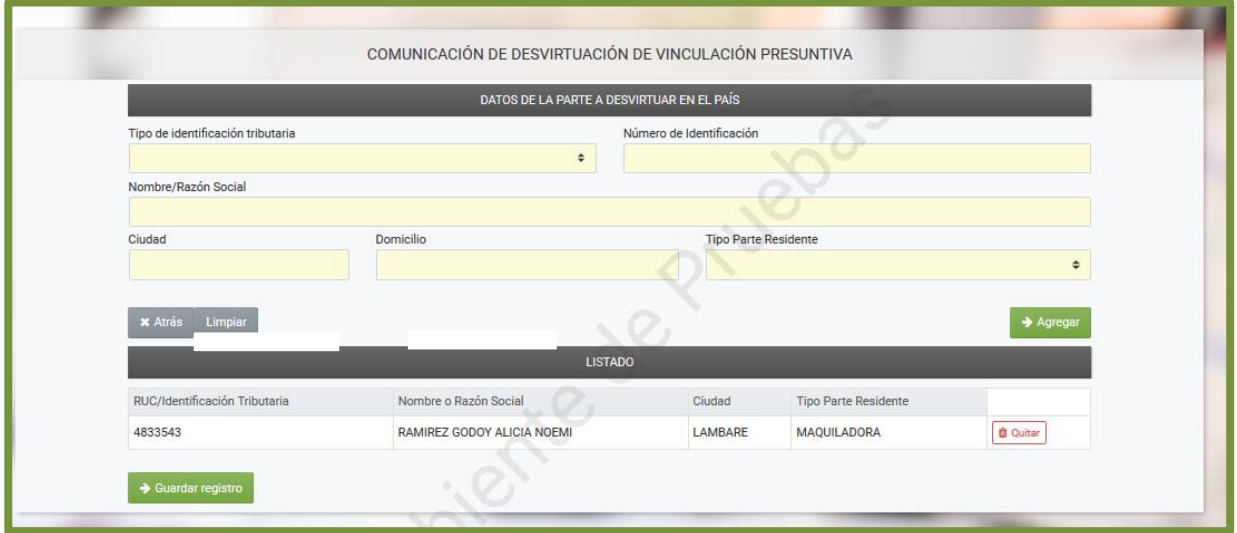

**PASO 14:** Una vez completado el registro de todos los residentes presiona el botón *Confirmar residentes*.

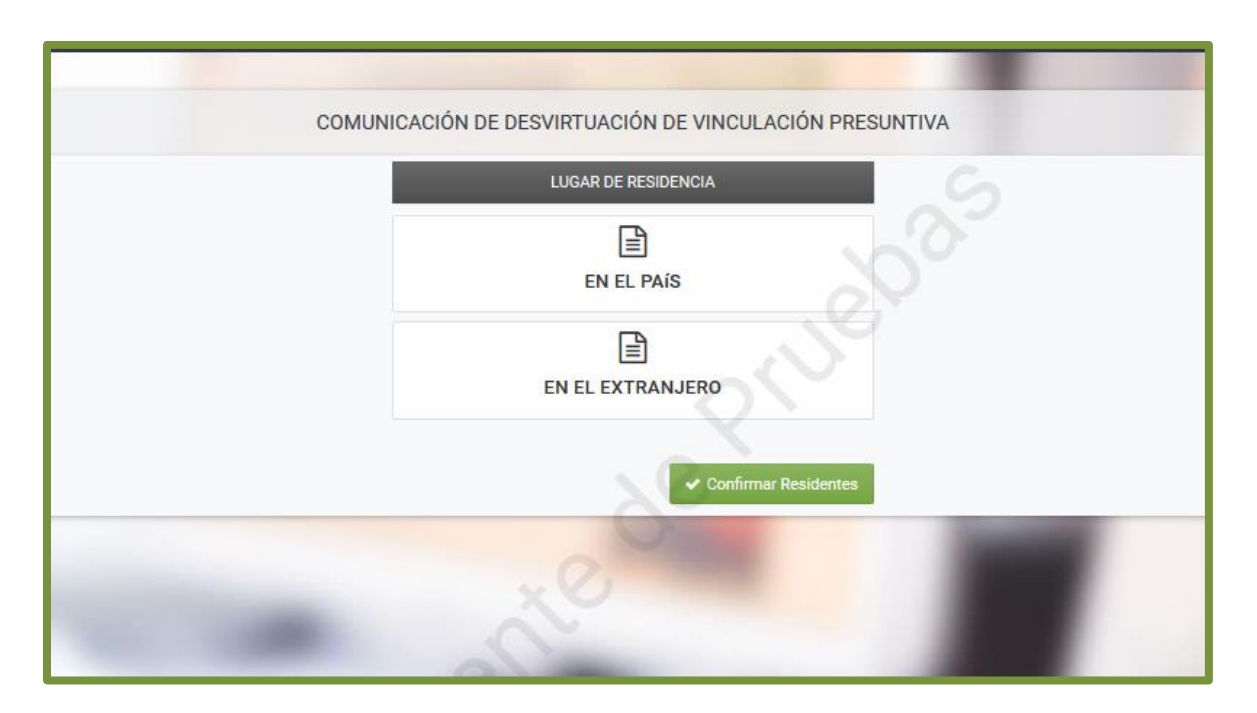

**Importante:** Al presionar el botón *Confirmar Residentes*, en el Sistema se visualizarán los documentos requeridos de acuerdo con los registros cargados y a lo establecido en los artículos 4° y 5° de la Resolución General N° 96/2021.

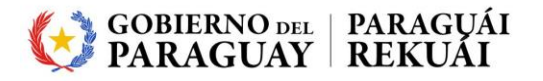

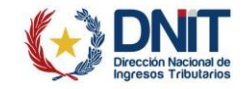

**PASO 15**: En el Sistema se visualiza la pantalla *Adjuntar Documentos Soporte* y se solicita los documentos esperados.

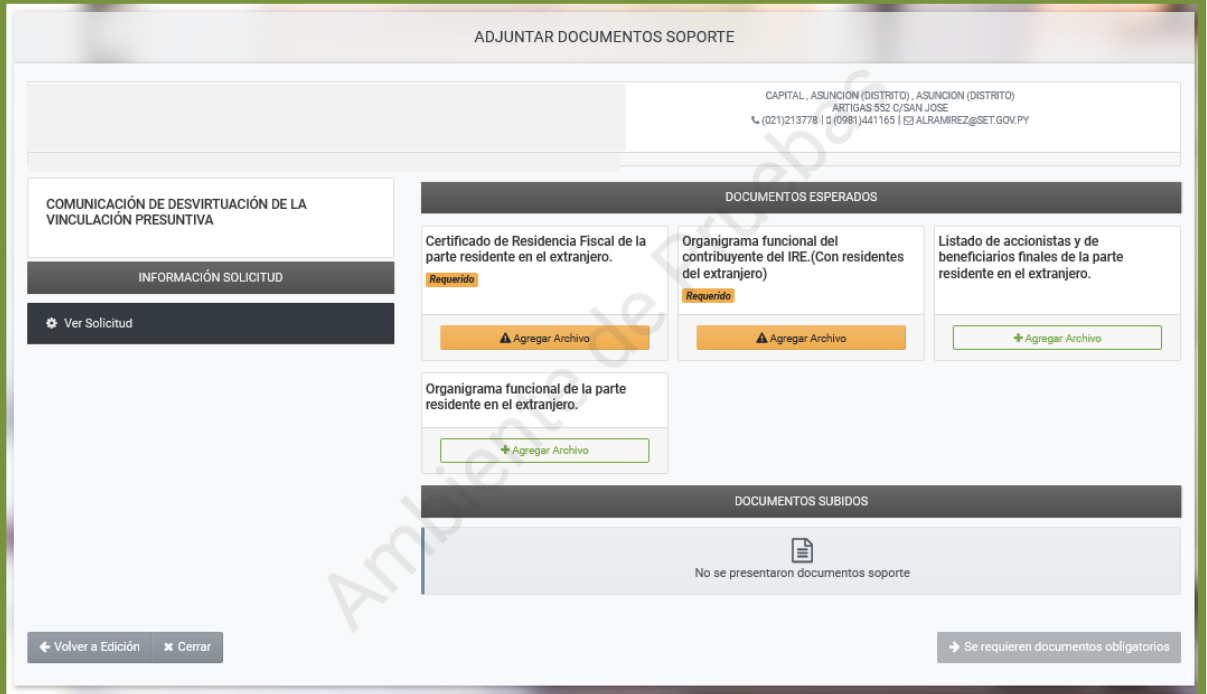

**Importante:** Los documentos de respaldo deben ser anexados en formato *.pdf* con un tamaño no mayor a 10MB. Los documentos esperados obligatorios se encuentran como Requerido en color naranja.

**PASO 16**: El contribuyente podrá visualizar en la sección *Documentos Subidos*, todos los documentos anexados. En caso de que requiera, podrá eliminar el/los archivo/s adjunto/s presionando el botón *Quitar*.

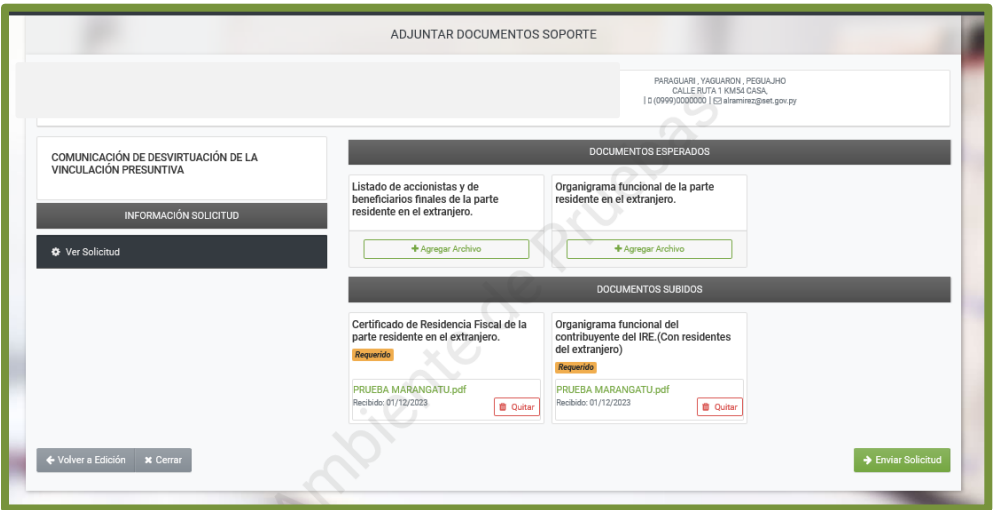

**PASO 17**: Una vez adjuntadas todas las documentaciones requeridas, el Sistema habilita el botón *Enviar solicitud*.

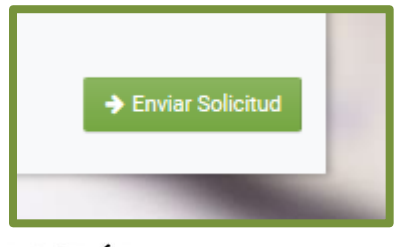

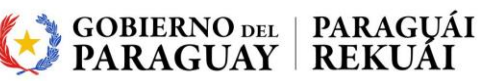

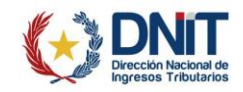

**PASO 18**: Presionamos la opción *Enviar solicitud*.

El Sistema antepondrá el mensaje emergente *¿Desea finalizar el proceso y enviar la información?*, solicitando la confirmación con el botón *Enviar solicitud*. Caso contario, la opción *Cancelar*.

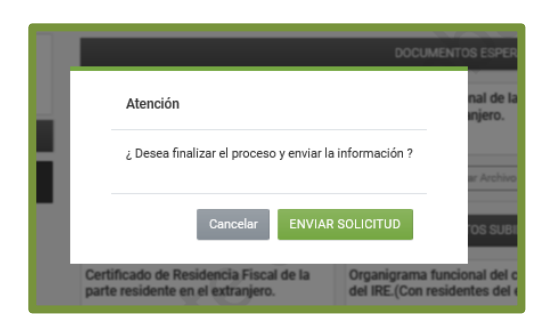

**PASO 19**: Presiona el botón *Enviar solicitud*; el Sistema muestra el resultado del registro, podrá visualizar la Comunicación de Desvirtuación de la Vinculación Presuntiva (Formulario N° 614) generada presionando la opción *Ver Solicitud*.

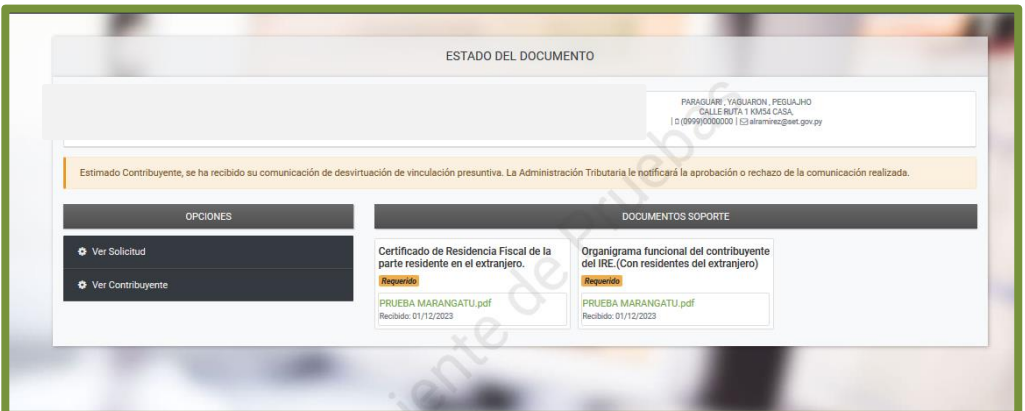

**PASO 20**: La Comunicación de Desvirtuación de la Vinculación Presuntiva (Formulario N° 614), una vez generada en el Sistema, se le asigna un número de documento, el cual posteriormente puede ser utilizado para consultar el estado de esta.

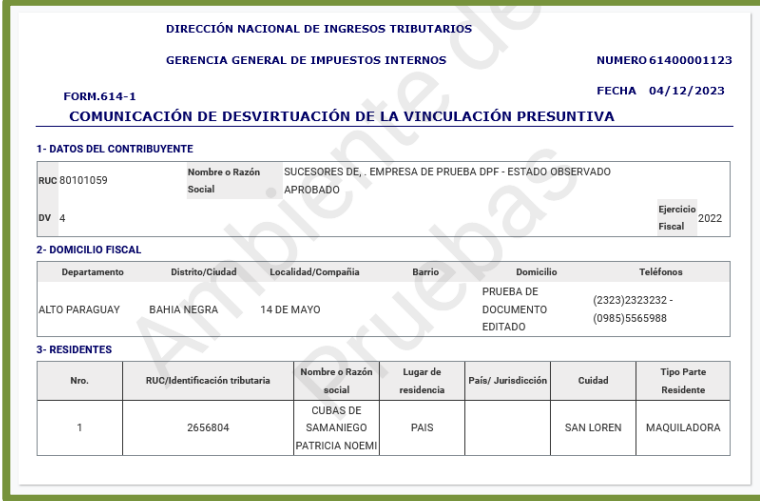

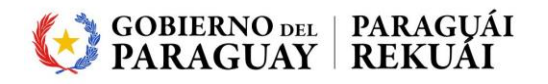

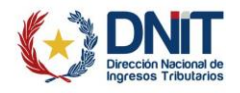

**PASO 21:** El contribuyente recibirá en el Buzón Electrónico Tributario Marandu y a través del correo electrónico declarado ante la Administración Tributaria, la notificación de la generación de la Comunicación de Desvirtuación de la Vinculación Presuntiva pendiente de análisis.

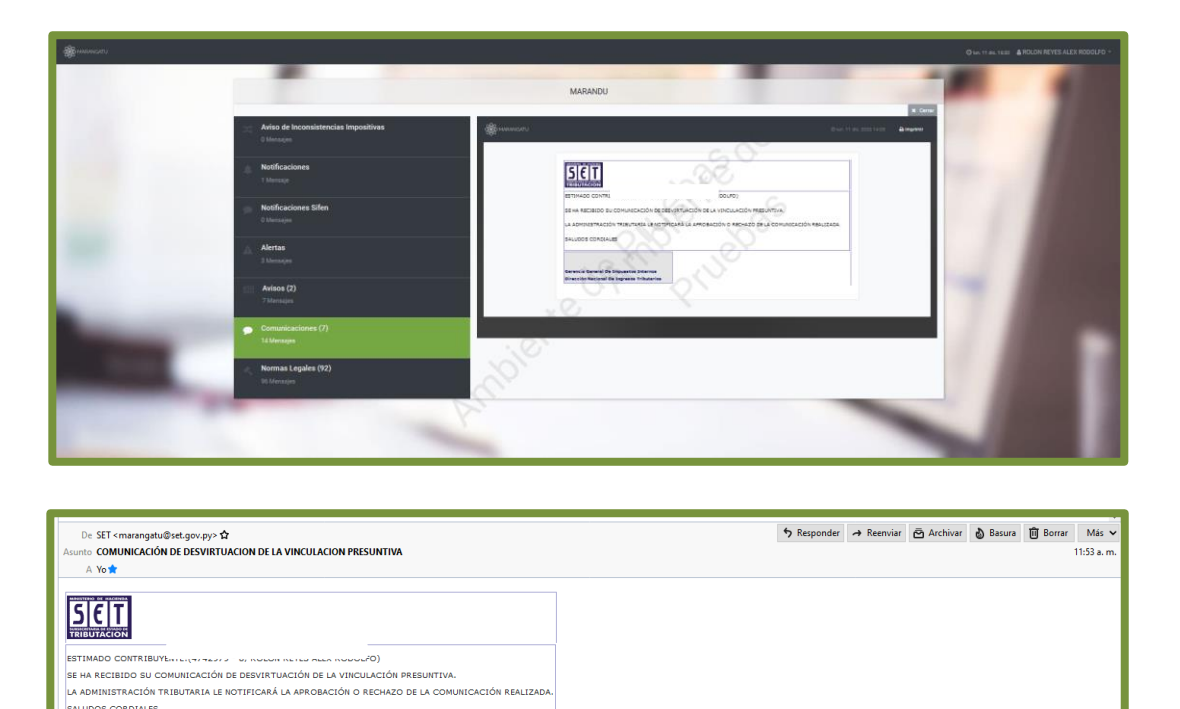

**Importante:** La Comunicación de Desvirtuación de la Vinculación Presuntiva una vez generada en el Sistema (siempre que se culmine el proceso) queda en estado *Aceptado* hasta que un funcionario de la Administración Tributaria realice el análisis de la documentación, pudiendo aprobar o rechazar la misma.

 $\mathbb{R}$ 

El contribuyente recibirá en el Buzón Electrónico Tributario Marandu y a través del correo electrónico declarado ante la Administración Tributaria, la notificación del resultado de la verificación.

En caso de que la comunicación sea rechazada, el contribuyente deberá registrar una nueva comunicación cumpliendo con los requisitos previstos en la normativa vigente.

> **Coordinación de Procesos y de la Calidad – Gerencia Ejecutiva 02/2024**

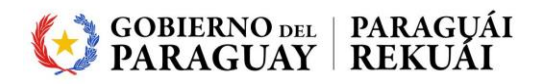

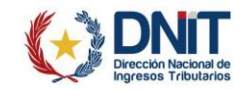